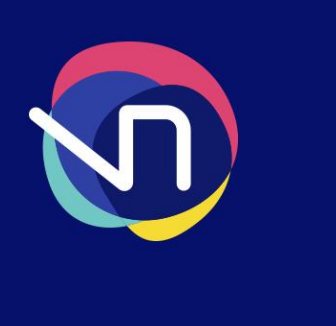

# **Vieunite.**

# **Image Editing Guide**

All static image artwork should have the following specifications:

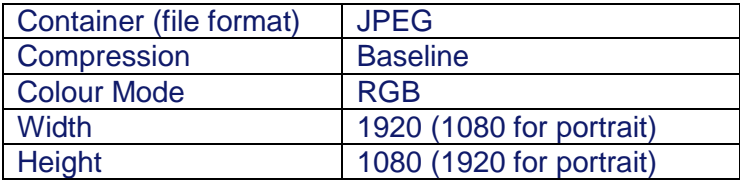

If you are unable to use a piece of image editing software such as Adobe Photoshop to create or edit your artwork to these specifications, then a free program available called GIMP (GNU Image Manipulation Program) can be used. This is available to download completely free [here.](https://www.gimp.org/)

Please download and install the program on your computer and then take the following steps:

## **Step 1**

Open GIMP and go to 'File > New' and set the image size. If your artwork is in landscape, then enter 'Width: 1920px' and 'Height: 1080px'. If your image is portrait, then enter 'Width: 1080px' and 'Height: 1920px'. Then click OK.

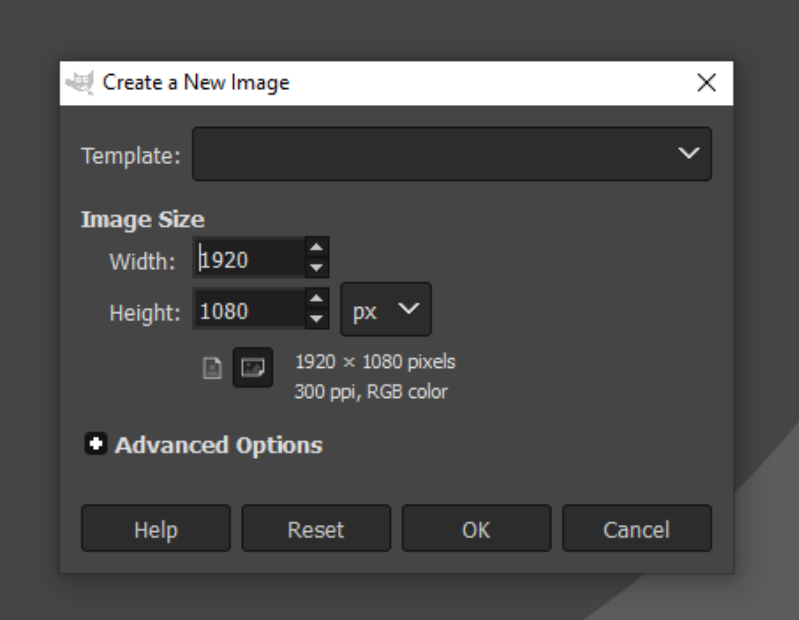

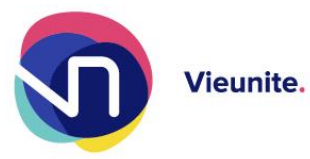

Page 1 of 4

### **Step 2**

Next go to 'File > Open as layers…' and navigate to the image file that you want to edit and click 'Open'.

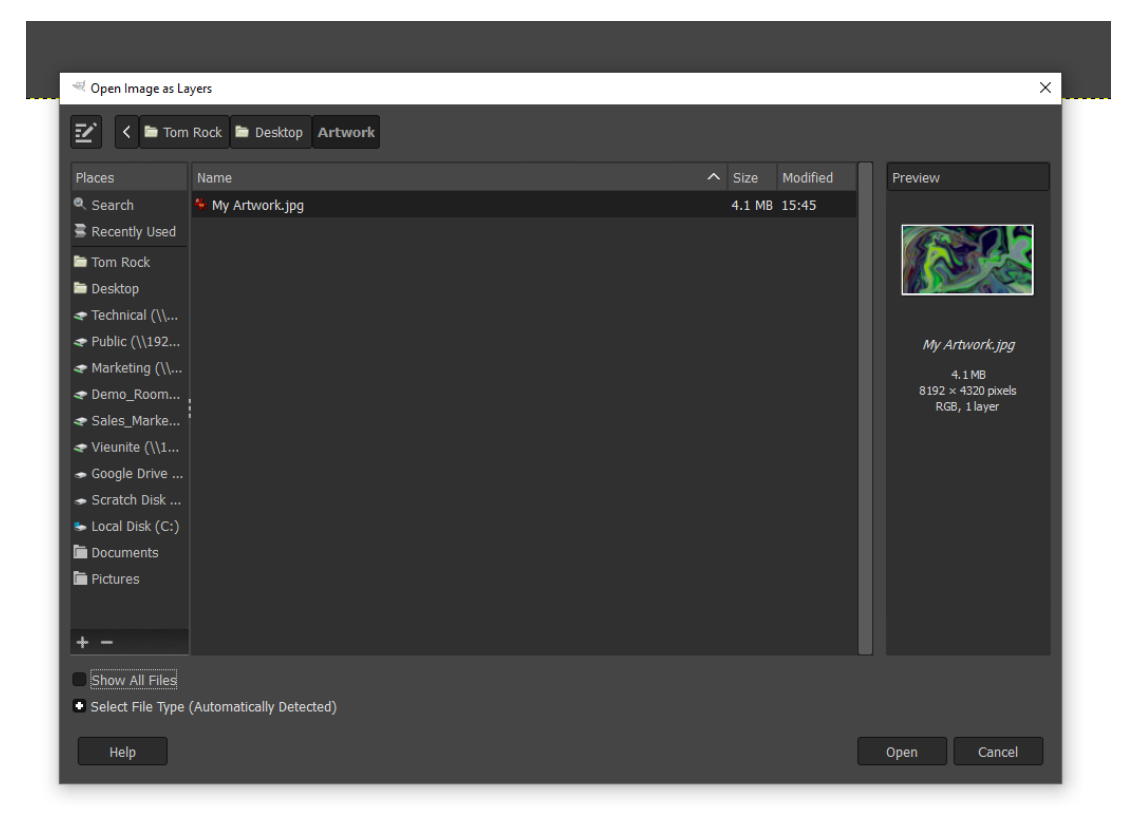

#### **Step 3**

Your artwork will now be on your layer and will most likely need resizing. You can zoom in and out by holding 'ctrl' and scrolling using the middle mouse wheel. The yellow dotted line represents the true size of our image compared to our canvas.

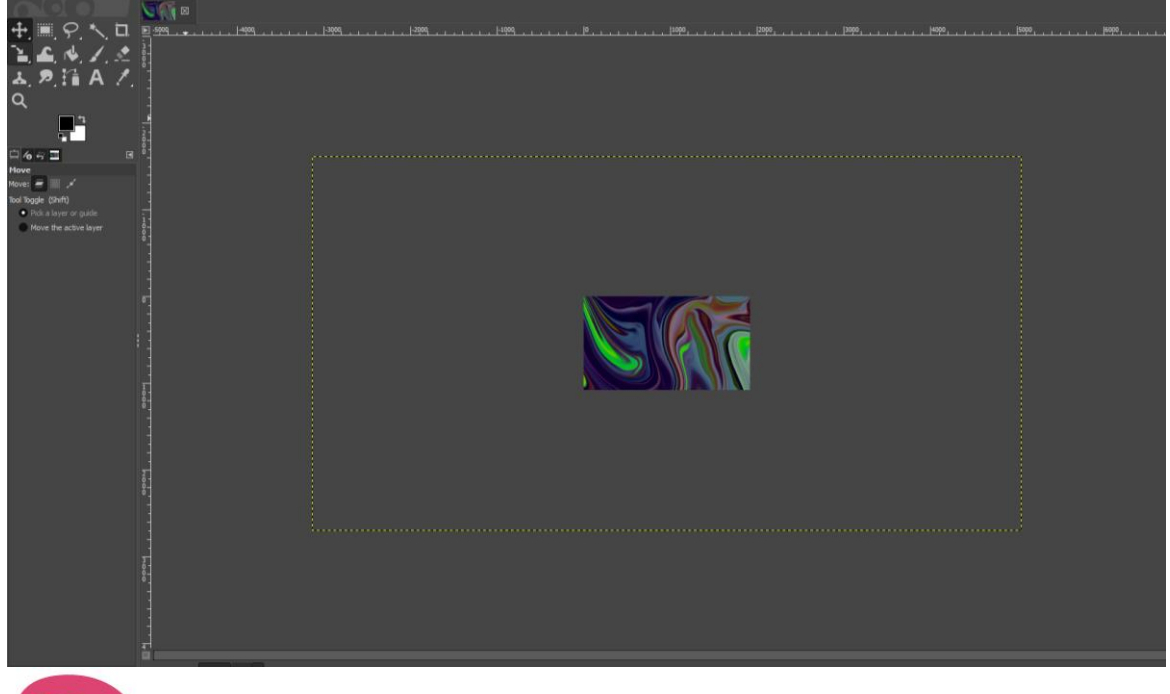

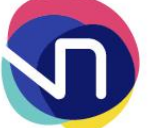

Go to the tools in the top left hand corner of the screen. Click and hold on the first item on the second row and the select 'Scale'.

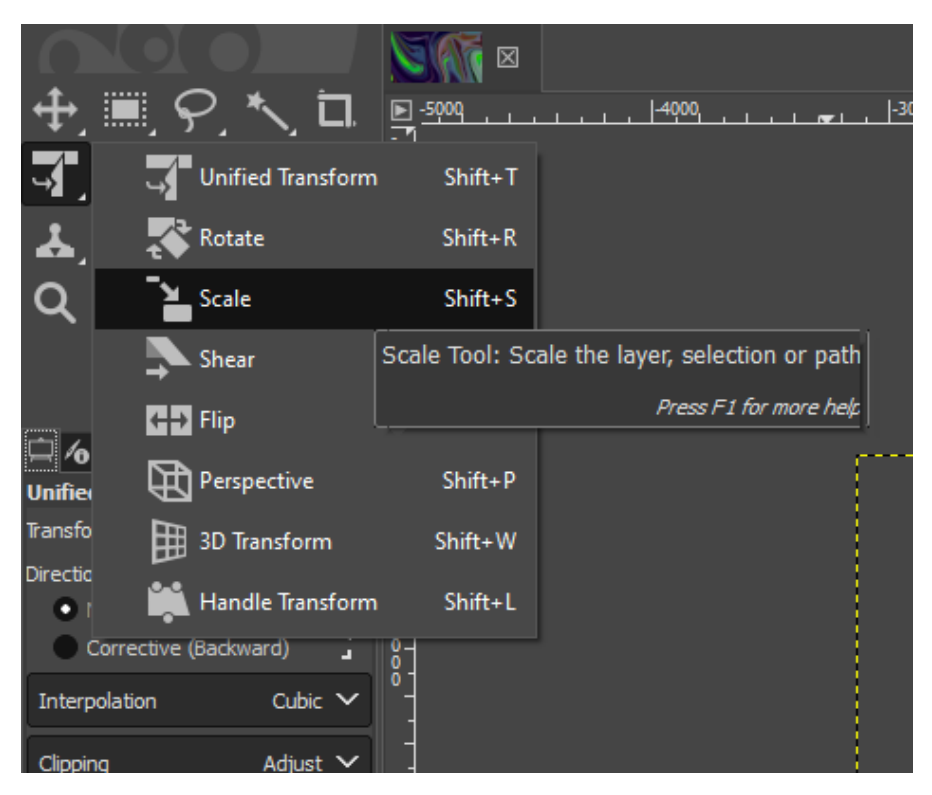

#### **Step 4**

You can now click anywhere within the yellow lines to begin rescaling your image:

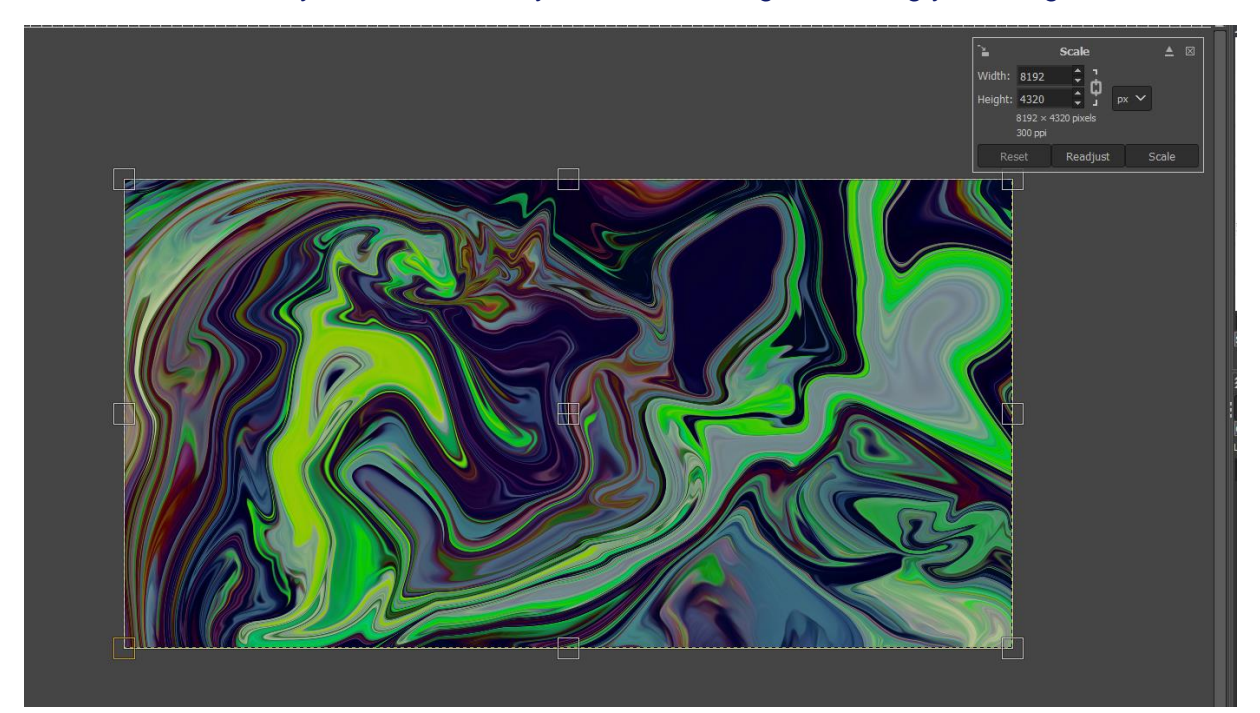

You can use the pop-up that appears in the top right corner to specify the size you want or you can use the handles around the image to scale the image. To see how the final image will be displayed just click 'back' onto the move tool.

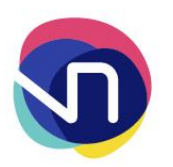

Vieunite.

Using the 'scale' and 'move' tools position your artwork as desired, making sure that the artwork fills the canvas.

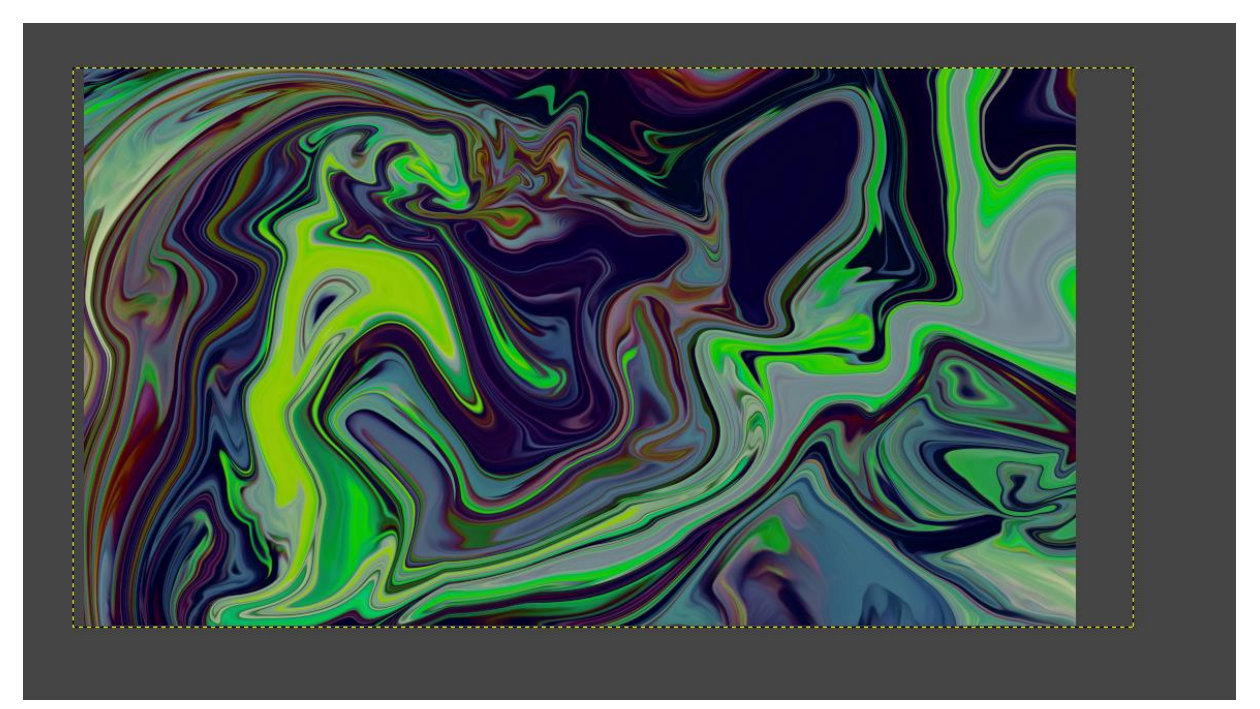

*NOTE: Be careful not press shift while scaling your image as this will distort the aspect ratio.* 

### **Step 5**

Once you are happy with how the artwork looks go to 'File > Export As…' and name your artwork. Make sure to change the file extension from .png to .jpg and then click export.

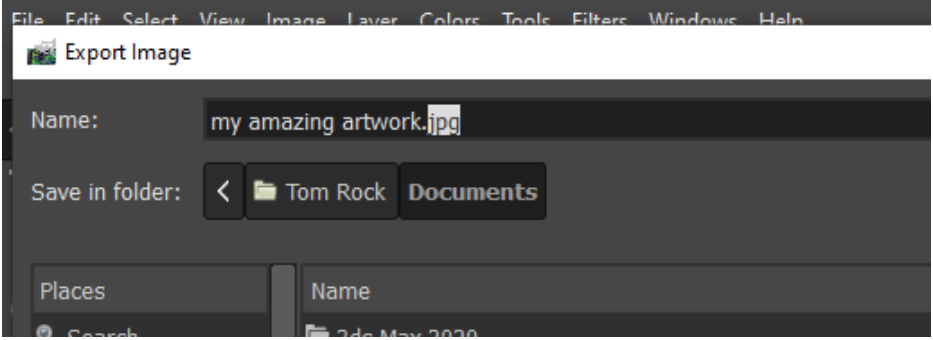

Your artwork is now ready for submission!

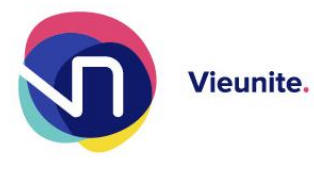